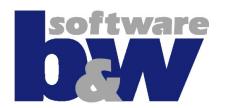

## Quick Start Guide

SMARTUpdate 6.0

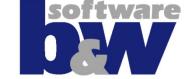

#### What is SMARTUpdate

- The SMARTUpdate Software is a tool similar to ModelCHECK from PTC which contains more comprehensive update functionality
- Another advantage of this tool is the ease of use compared to ModelCHECK
- The Tool can check and update the Pro/E models in 2 ways:
  - Interactivelly the current loaded model (prt, asm, drw) will be checked and the check results are shown in a user friendly interface. Then it can be updated by a button push
  - Automatically the models in a local/workspace folder will be checked and updated automatically in batch mode without showing the user interface.

#### The Menu 1/2

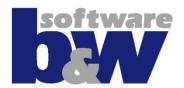

- The SMARTUpdate Menu contains following commands:
  - Check Model
  - Check only main model
  - Batch Update Model
  - Update Model
  - Tools
    - Output Orientations Matrix
  - Help
    - User guide
    - About SMARTUpdate

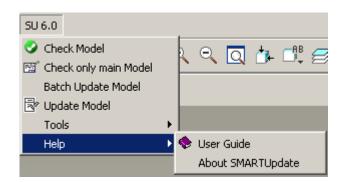

### The Menu 2/2

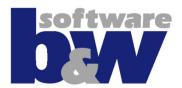

#### The functionality of the menu commands:

| Command                                 | Functionality                                                                                                    |
|-----------------------------------------|----------------------------------------------------------------------------------------------------|
| Check Model                             | Checks the current loaded model (drw, asm, prt) and the whole structure of subcomponents (for drw and asm) and shows the check report |
| Check only main model                   | Checks only the current loaded model (drw, asm, prt) without the structure of subcomponents and shows the check report                |
| Batch Update Model                      | Updates models from a specific local/workspace folder in batch mode                                                                   |
| Update Model                            | Directly updates current model without showing the check report                                                                       |
| Tools Output Orientations Matrix        | Admin-Command: Outputs a the matrix for each saved orientation in a file                                                              |
| Help<br>User guide<br>About SMARTUpdate | The User online help and informations about the current version                                                                       |

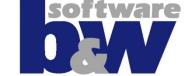

#### How to use SMARTUpdate

- There are three ways how to use SMARTUpdate:
  - Interactive Mode most comprehensive check and update method: automatic and interactive update possible, display results in graphical user interface, mapkesy will run but slower
    - Menu command: Check Model
  - Direct Mode only automatic check and update of current model mapkeys will not run but faster
    - Menu command: Update Model
  - Batch Mode Check and Update will be run automatically on all models in a local, network or workspace folder. Mapkeys will not run, fastest and most efficient update method
    - •Menu command: Batch Update Model

# software DAY

Overview 🤳 Information of Conformity 🔥 Quality 🐧 Issues

PDM Revision = - PROI\_RELEASE: N/A

□ • Information Section
□ • ① Version

(i) Release = 40 (i) System Release = -Properties (i) Created On = -

Created By = Responsible Department = Part Name = -

- Model Setup

Skip models with lifecycle status 40

CHECK ACCURACY:

#### Interactive mode – Result window 1/3

The Usage of SMARTUpdate in Interactive mode benefits of the graphical

display of the check results:

 Result window gathers all checks and their informations in one place

- Displayed information
- Green: everything is fine
- Yellow: check present but incomplete
- Red: check is completelly missing
- Remove: Check will be removed
- Grey: Check not run, or disabled (by condition)
- Blue: Check has only information purpose
- All information is organized by section for the whole assembly structure
  - Information mostly parameter querries with model info
  - Conformity parameters, layers, features, etc. automatic update
  - Quality various checks: Model name, Material, etc. interactive update
  - Structure the check information for the whole assembly structure

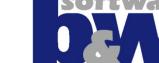

#### Interactive mode – Result window 2/3

- The result window permits:
  - the visualisation of the check information
  - Automatically update the checked properties from conformity section
  - Interactively update the checked properties in quality section

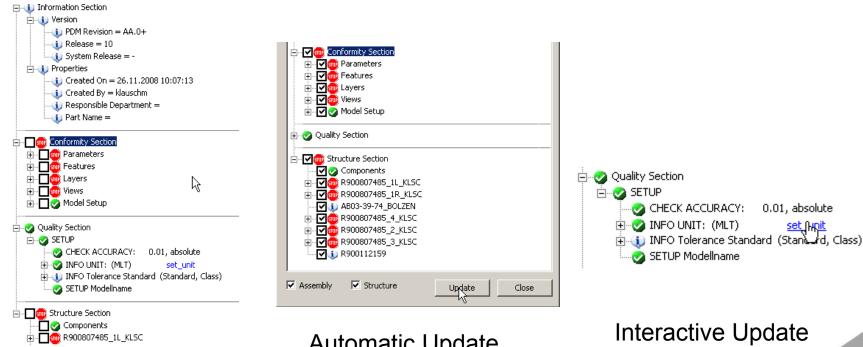

**Automatic Update** 

Interactive Update

0.01, absolute

Visualisation

### Interactive mode – Update report window 3/3

- software **DAV**
- After the update run the update report window will be displayed.
- The information in the report window is also saved in the working directory in the file update.log

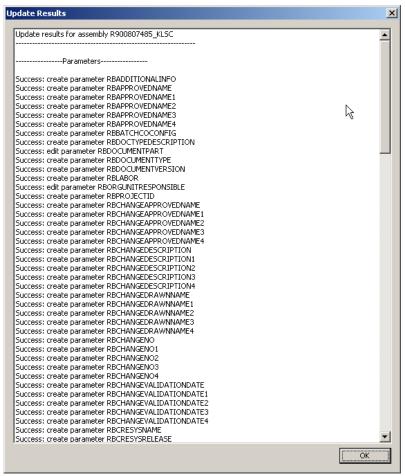

# software D. W.

#### Direct mode

- Update in direct mode works for the current loaded modell and doesn't show the result window
- All checks (red, yellow, remove) will be selected and updated automatically
- Interactive update (in quality section is not posible)
- Mapkeys run is not posible
- Users have the option to update the whole assembly structure or only the main assembly

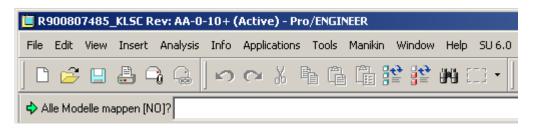

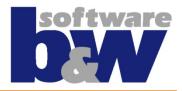

#### Batch mode

- Update in Batch mode works like the direct mode, but on all models in a network/local/workspace folder including subdirectories
- The Batch mode works only on the single models, doesn't load the whole assembly structure
- You can filter the models list by using wildcards or RegExp
- Select specific models or all and update them with a button click
- Update results will be saved in the working directory in the same file update.log

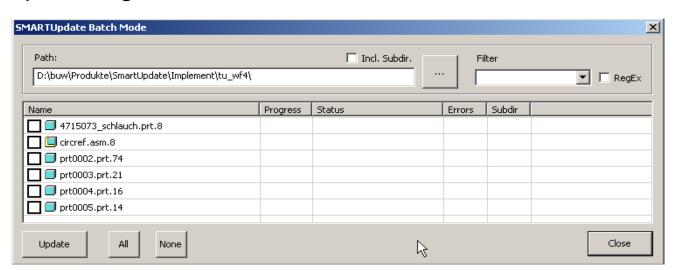